# Чтобы принять участие в программе, вам необходимо пройти  $\rightarrow$  регистрацию в [АИС «Молодёжь России»](https://myrosmol.ru/)

#### Инструкция

АИС «Молодёжь России» – это система учёта молодёжной активности по всей стране, с помощью которой любой молодой человек может зарегистрироваться на муниципальные, региональные, окружные и федеральные мероприятия, а также грантовые конкурсы.

Пользователю, желающему зарегистрироваться в системе АИС «Молодёжь России», необходимо предоставить достоверную и актуальную информацию для формирования персональной страницы.

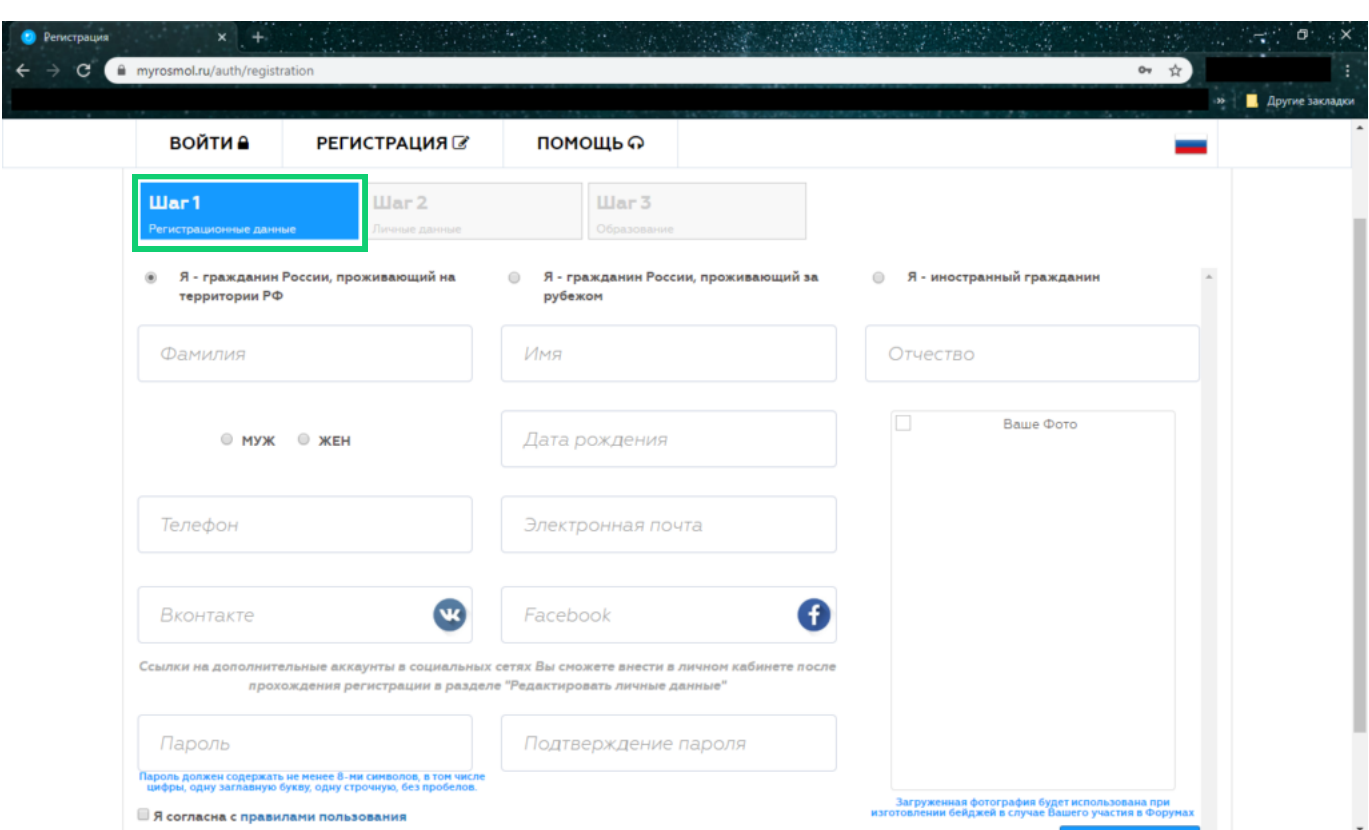

#### Шаг 1. Информация

После регистрации Вы можете отредактировать Ваш профиль. Во вкладке «Деятельность» отметить пункты Вашей деятельности. Вы будете видеть только те мероприятия, которые подходят Вашему профилю работы.

Поэтому важно указать следующие направления:

- Вовлечение молодёжи в занятие творческой деятельностью
- • Содействие профориентации и карьерным устремлениям молодёжи
- Инновации и стартапы

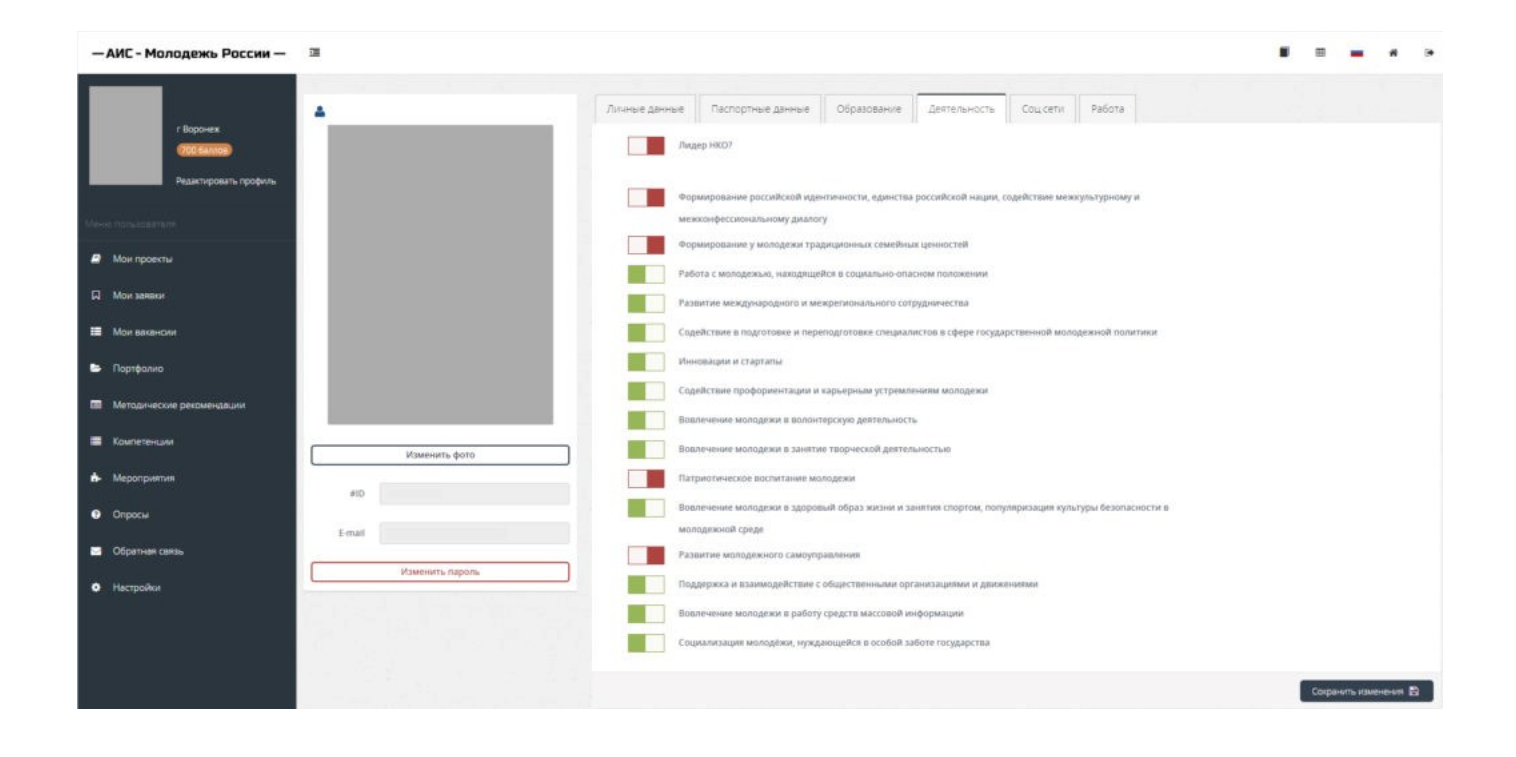

#### **<u>в</u> Шаг 3. Авторизация**

#### Шаг 4. Заявка  $\overline{\mathbf{C}}$

### Шаг 2. Профиль

 $\mathsf{P}$ 

Чтобы подать заявку на мероприятие, Вам необходимо нажать кнопку «Подробнее», расположенную под названием мероприятия.

После ознакомления с информацией о мероприятии Вам предлагается подать заявку на одну из представленных смен (для чего нужно нажать на кнопку «Подать заявку» возле интересующей смены). Далее система предложит Вам заполнить анкету участника.

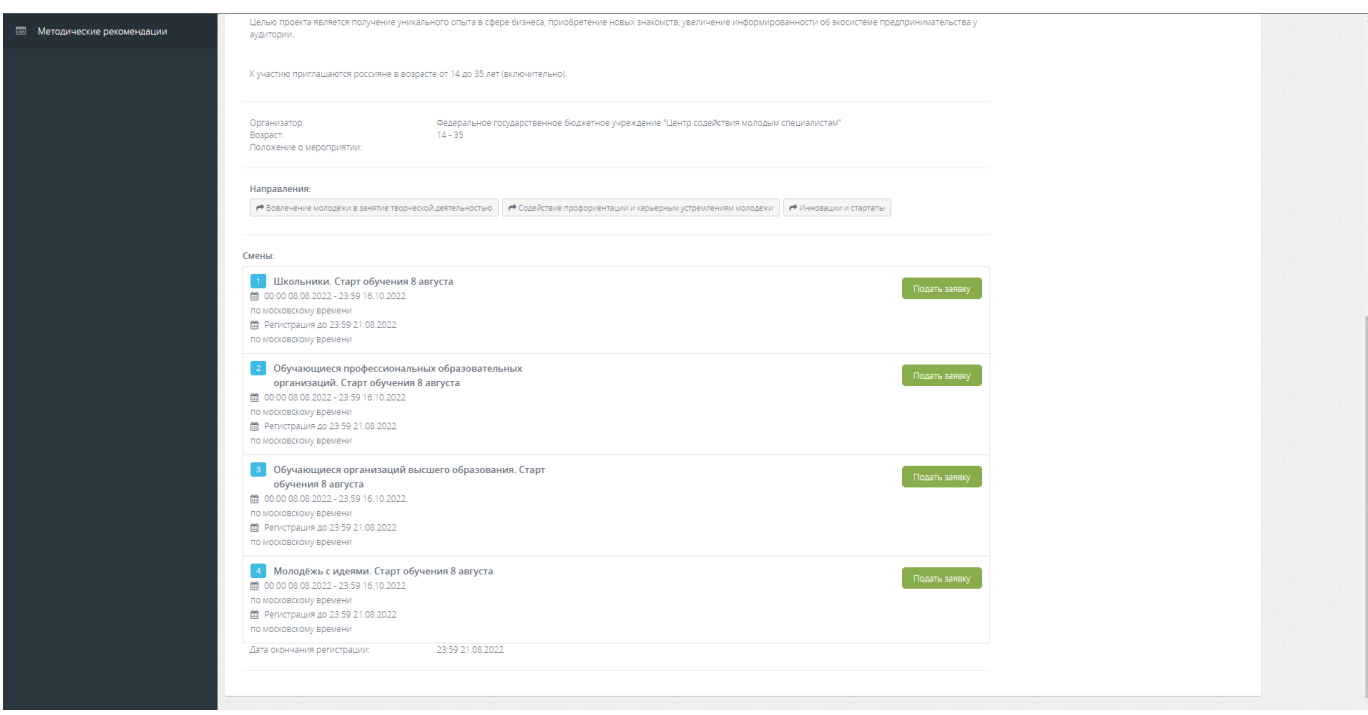

После конкурсного отбора организаторы «Одобрят» или «Откажут» Вам. На электронную почту, которую Вы указали при регистрации, получите уведомление. Если Вы не передумали участвовать в мероприятии, Вам необходимо СРАЗУ подтвердить своё участие. Так же это можно сделать через личный кабинет на АИС «Молодёжь России» во вкладке «Мои заявки».

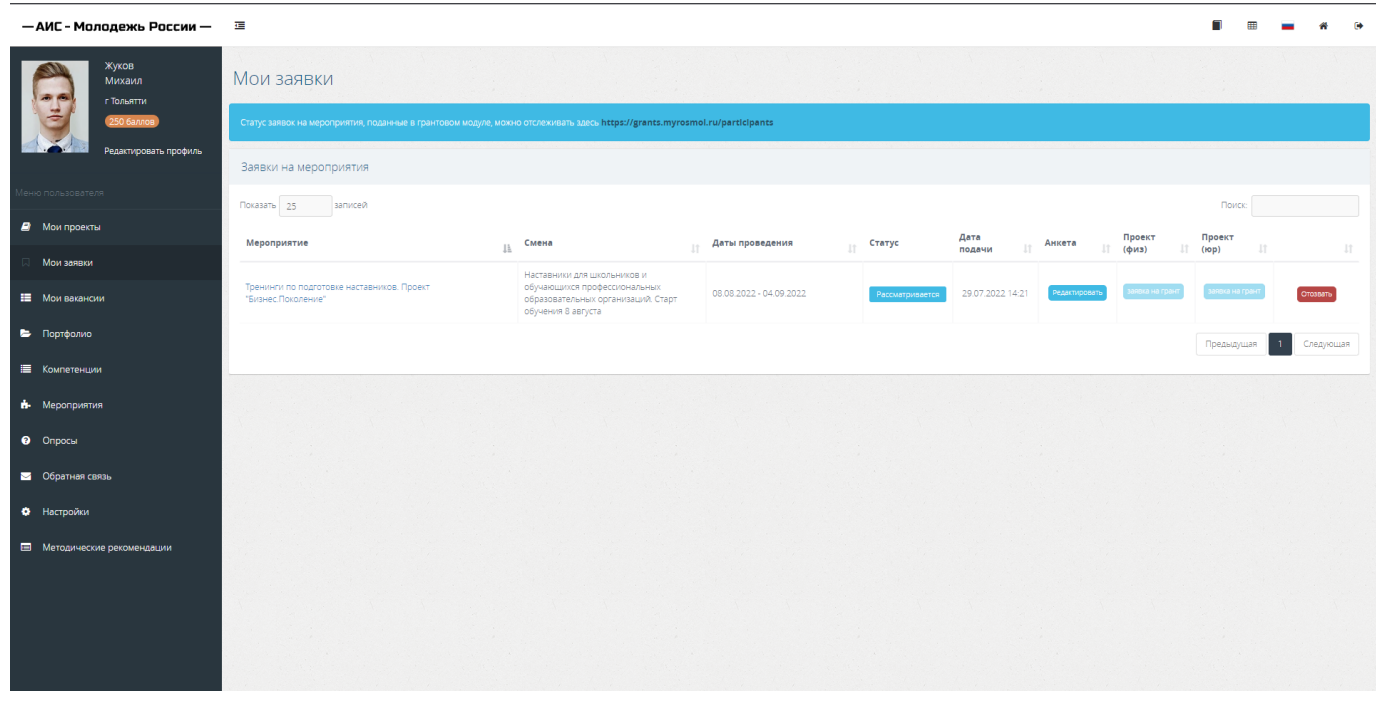

## Шаг 5. Подтверждение

Для подачи заявки на участие в мероприятиях необходимо авторизоваться в «личном кабинете». Чтобы посмотреть, на какие мероприятия доступна регистрация, необходимо перейти во вкладку «Мероприятия» в левом боковом меню и ввести в поиск «Бизнес.Поколение» или пройти по ссылкам регистрации:

Для наставников Для образовательных программ

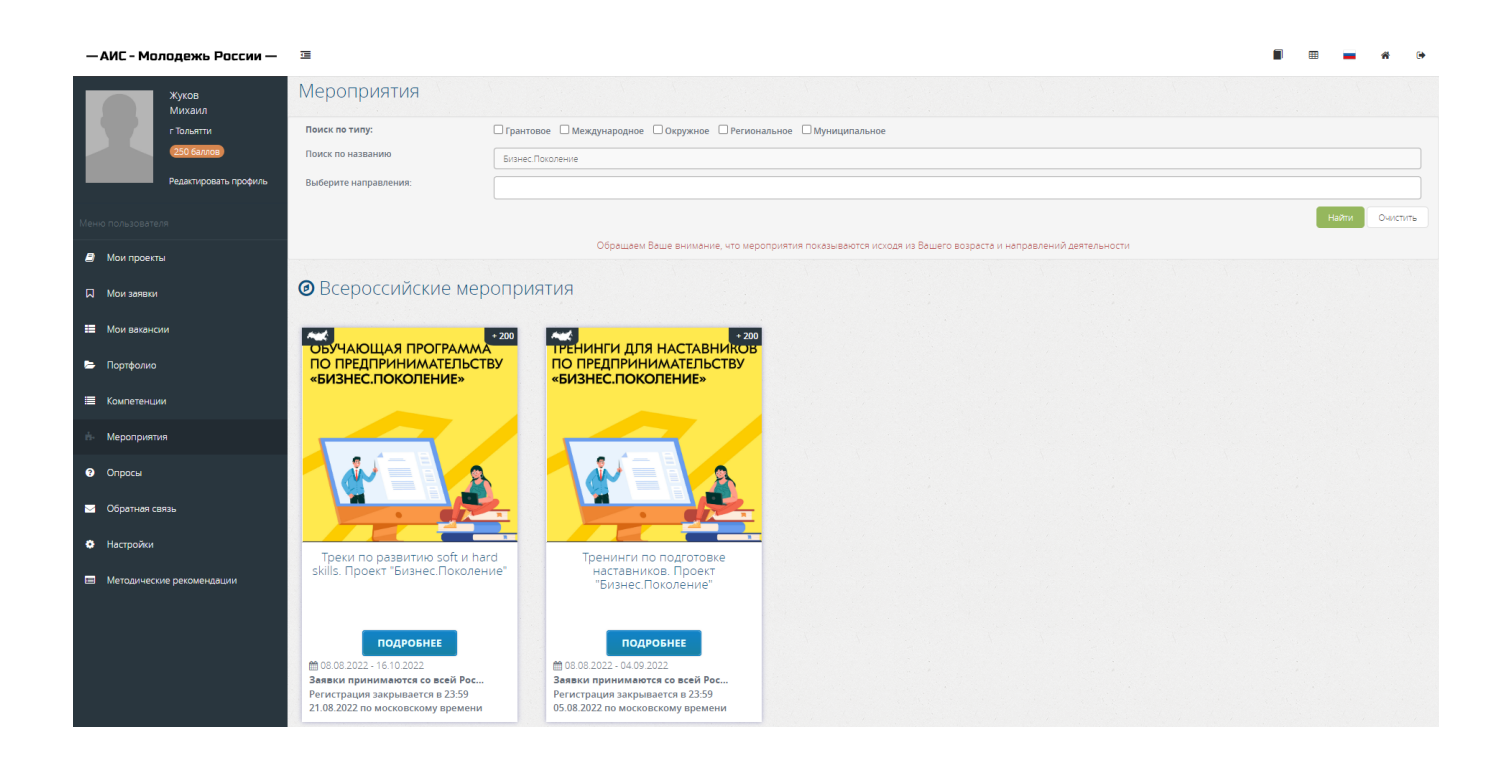

Вы успешно прошли регистрацию. Дальнейшая информация по участию в проекте будет направляться на указанный Вами при регистрации почтовый адрес.

### Поздравляем!